# We Britannica School

**K** CBritannica

Select learning for any level.

## **1. Landing page**

- **•** Two database levels make it easy to search at an level to suit each student's learning needs – Foundation for primary school users and Intermediate for secondary school users.
- **•** As you type, Britannica will recommend articles and show popular searches.

#### **2. Search results page**

- **•** Tabs at the top allow users to switch between the reading levels to find the content that is reading-age appropriate. Foundation, or level 1, gives basic conent while Intermediate, or level 2, has more advanced information.
- **•** Content choices down the left include multimedia, academic journals, primary sources and recommended websites. Multimedia and journals can be saved and downloaded, and all Britannica content can be copied to use offline.

### **3. Intermediate Article page**

- The Table of Contents uses a hyperlinking system to move you through the article.
- **•** Above the Table of Contents are the related materials tabs related multimedia and also editor-selected related articles.
- The Toolbox is on the right hand side simply mouse over any tool to find out more! This includes the easy citations, printing options, read-aloud and translation tools.
	- The reading levels appear right below the toolbox and, again, you can switch between the two reading levels to find the content that is at the reading level best for you.
	- Double click on any word to get a dictionary definition.

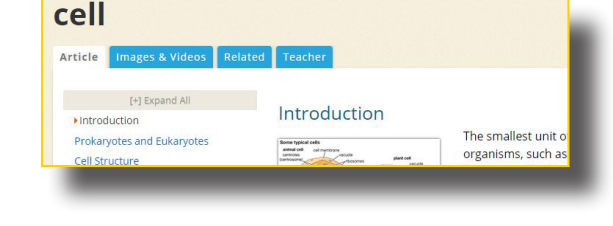

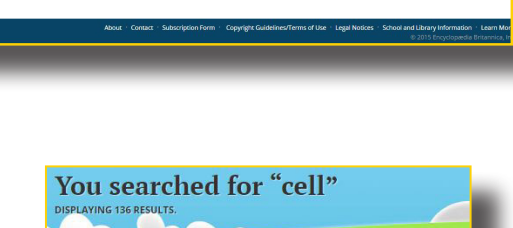

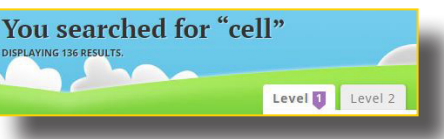

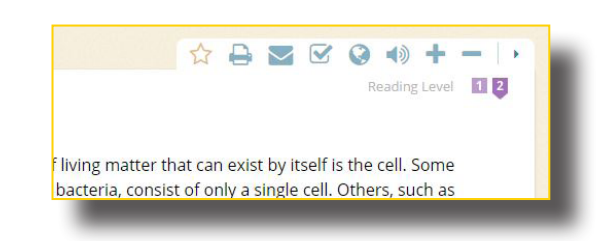

#### **4. Foundation article page**

- The layout is very different at the Foundation level to help users better understand an article – the text has been chunked into sections to make it easier to focus on each subject.
- The read-aloud is available at the top of each of these sections and there is a large scroll underneath.
- The multimedia and related are still on the left-hand side and the toolbox still sits on the right.

#### **5. Foundation Level homepage**

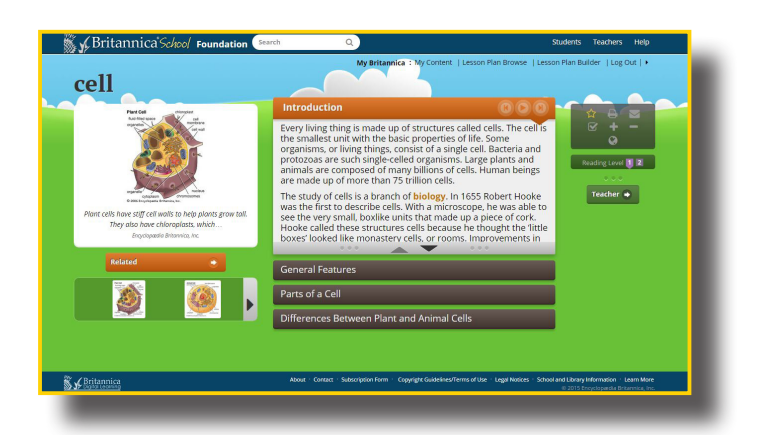

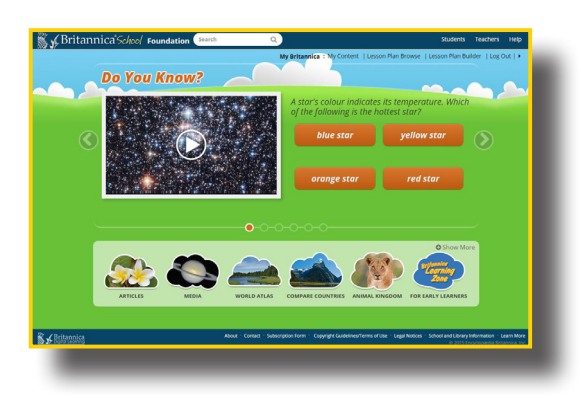

- Interactive questions change regularly so children can test their knowledge and find out interesting new information.
- Icons along the bottom allow children to interact through Britannica (don't forget to "show more" to see all the options).
- Unique to the Foundation homepage are the Animal Kingdom browse, Interactive Games browse and Britannica Learning Zone for early learners.

#### **6. Intermediate Level homepage**

- Check out the interactive Explore Britannica, which includes:
	- Subject and media browse
	- Biographies
	- An interactive World Atlas
	- The Compare Countries tool

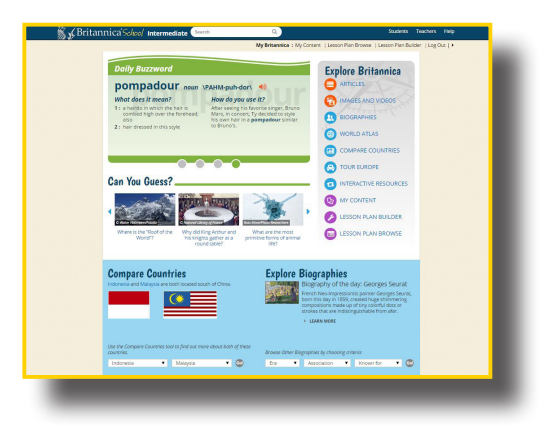

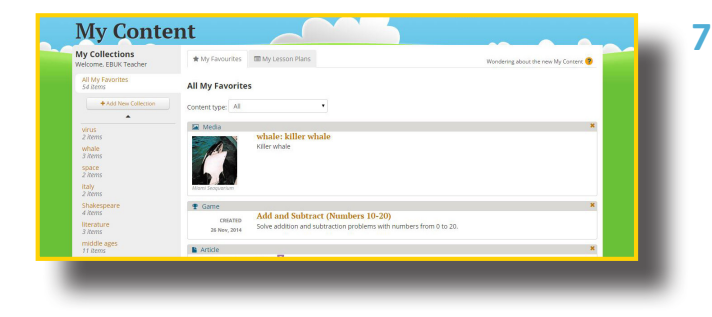

#### **7. My Content**

- Each user can create an individual My Britannica account.
- Use this to favourite Britannica resources to come back to at a later time – great for collaboration or for research in and out of your school!

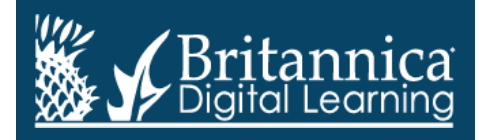

Phone: +44(0)20 7500 7800 | E-mail: enqbol@britannica.co.uk | Web: britannica.co.uk